ര

## **Налаштування роутера EDIMAX BR-6424n/BR-6225n/BR-6226n/ BR-6324nL/BR-6504n/BR-6524n/BR-6574n**

**1.** Підготовка до налаштування роутера:

Ввімкніть роутер в мережу живлення. Підключіть кабель з під'їзду в роз'єм WAN (Internet). З'єднайте роутер з комп'ютером коротким кабелем, який йде в комплекті з роутером. Один роз'єм ввімкніть в мережеву карту комп'ютера, інший в один з LAN портів роутера.

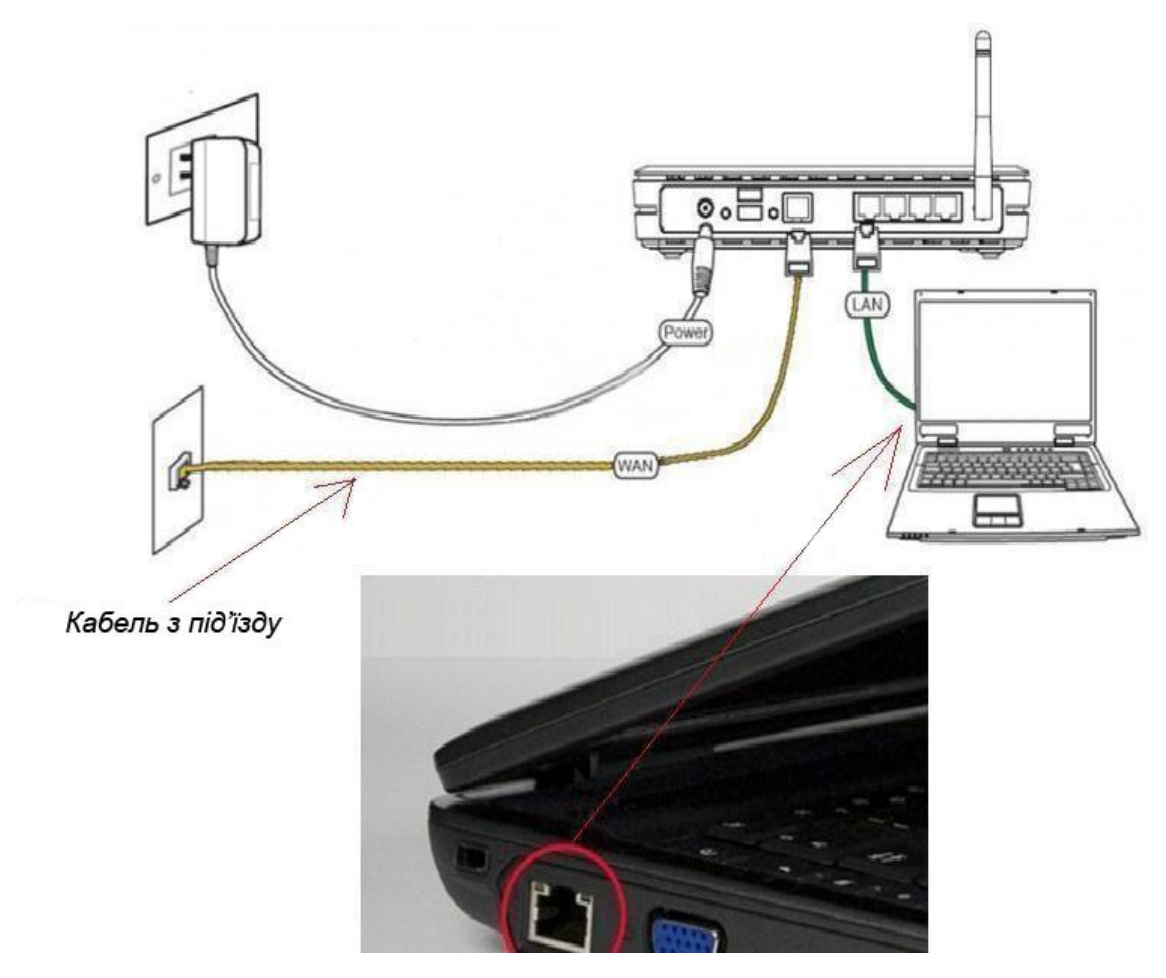

Далі необхідно перевірити налаштування локальної мережі на комп'ютері.

**Для Windows XP**: Пуск → Панель управления → (Сеть и подключение к интернет)  $\rightarrow$  Сетевые подключения  $\rightarrow$  Подключение по локальной сети  $\rightarrow$  Свойства  $\rightarrow$ Протокол Интернета TCP/IP.

Поставте крапочку «Получить IP-адрес автоматически» →ОК, в попередньому вікні також ОК.

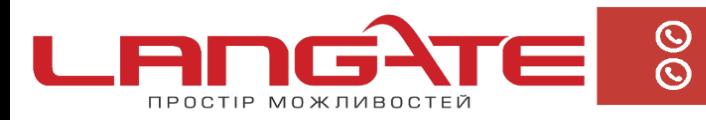

+38 (050) 374-06-74 +38 (0372) 90-12-92

www.langate.ua ◎

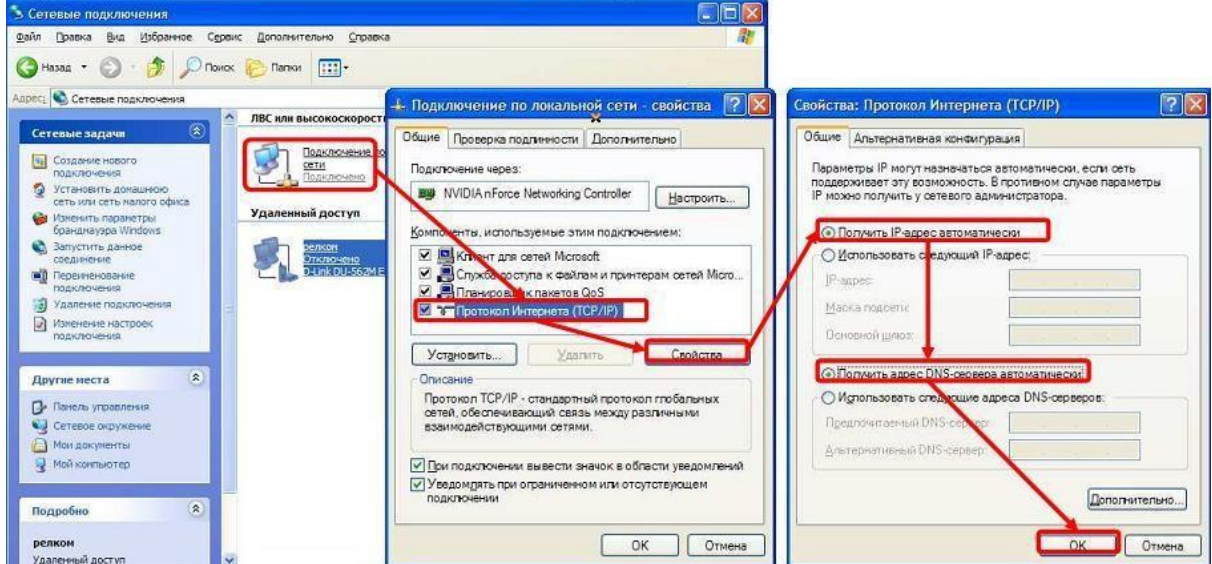

Для Windows 7: Пуск  $\rightarrow$  Панель управления  $\rightarrow$  (Сеть и Интернет)  $\rightarrow$  Центр управления сетями и общим доступом  $\rightarrow$  Изменение параметров адаптера  $\rightarrow$ Подключение по локальной сети → Свойства → Протокол Интернета TCP/IPv4. Поставте крапочку «Получить IP-адрес автоматически»  $\rightarrow$  ОК, в попередньому вікні також ОК.

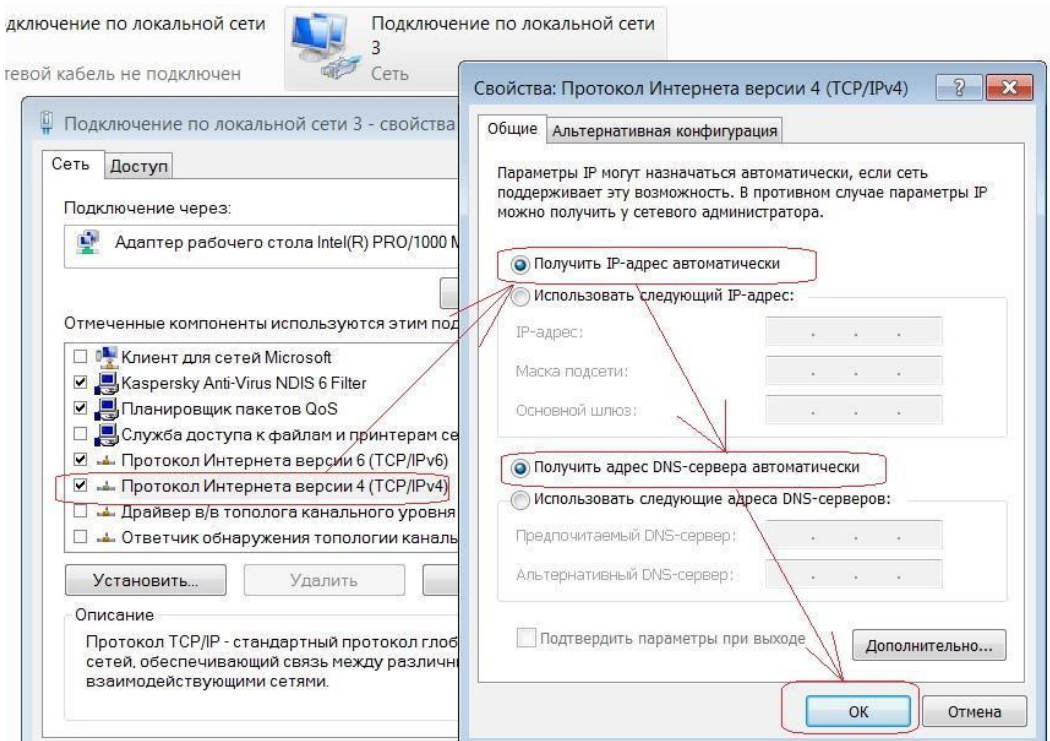

Для входу в налаштування роутера в адресному полі браузера, введіть адресу 192.168.2.1 та натисніть клавішу Enter.

Якщо все зроблено вірно, то відкриється інтерфейс для налаштування роутера.

**2.** Введіть логін та пароль в форму авторизації (за замовчуванням **логін: admin**, **пароль: 1234**) та натисніть ОК.

Після успішної авторизації Ви потрапите на веб-інтерфейс управління роутером.

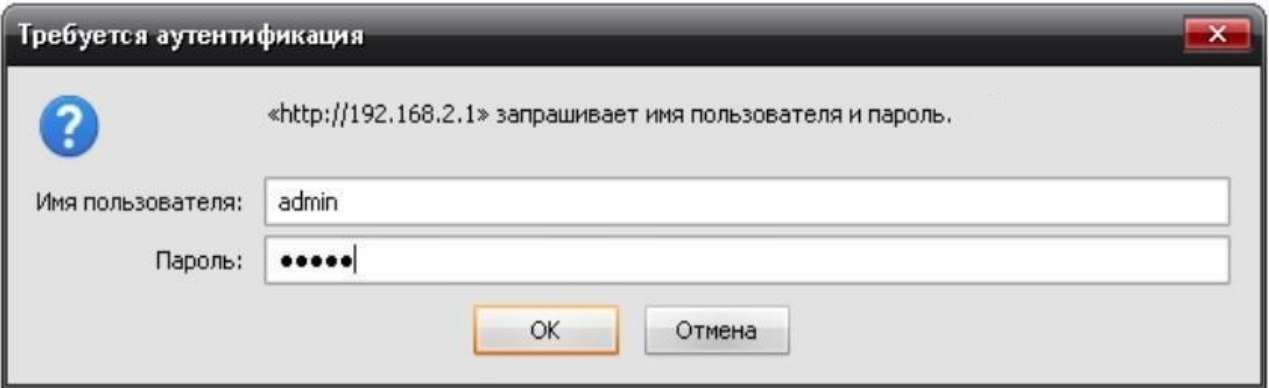

**3.** Далі натисніть кнопку **«Основные настройки»** в меню і виберіть вкладку **«WAN»**.

Вибираємо кнопку **«PPPoE»** і натискаємо на кнопку **«Следующий»**.

- **1.**Имя пользователя: *Ваш логін за договором*
- **2.**Пароль: Ваш пароль за договором
- **3.**Адрес DNS: Получить IP адрес автоматически
- **4.**Тип связи: Непрерывный

Зберігаємо налаштування кнопкою **«Применить»**.

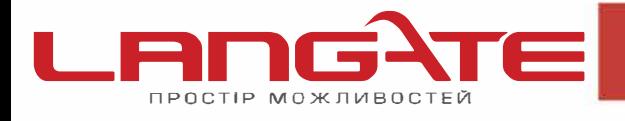

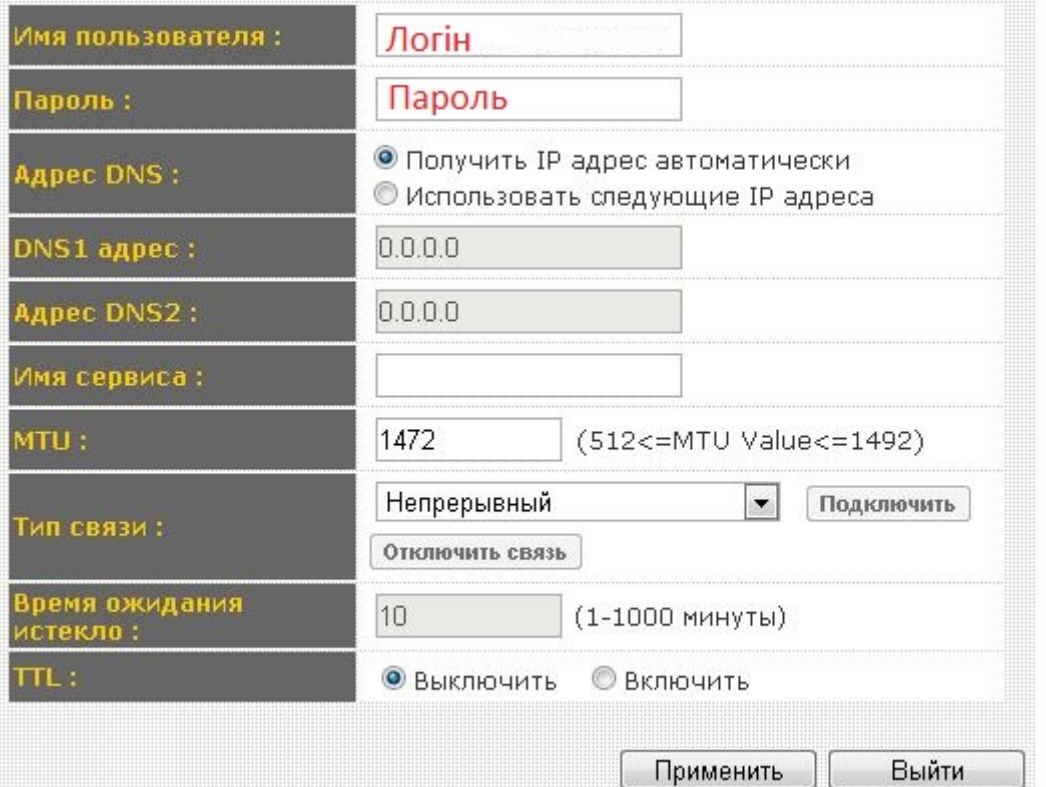

В інтерфейсі роутера необхідно вибрати кнопку **«Основные настройки»**, потім 4. **«Беспроводная cеть»**, в списку вибираємо **«Базовые настройки»,** натискаємо кнопку **«Следующий».** Виставляємо параметри наступним чином:

**1.**Мода: *AP*; 2.Полоса: *2.4 GHz (B+G+N)*; 3.Поле «ESSID»:*Вводимо назву бездротової мережі*; 4.Номер канала: *11*. Натискаємо кнопку **«Применить»**.

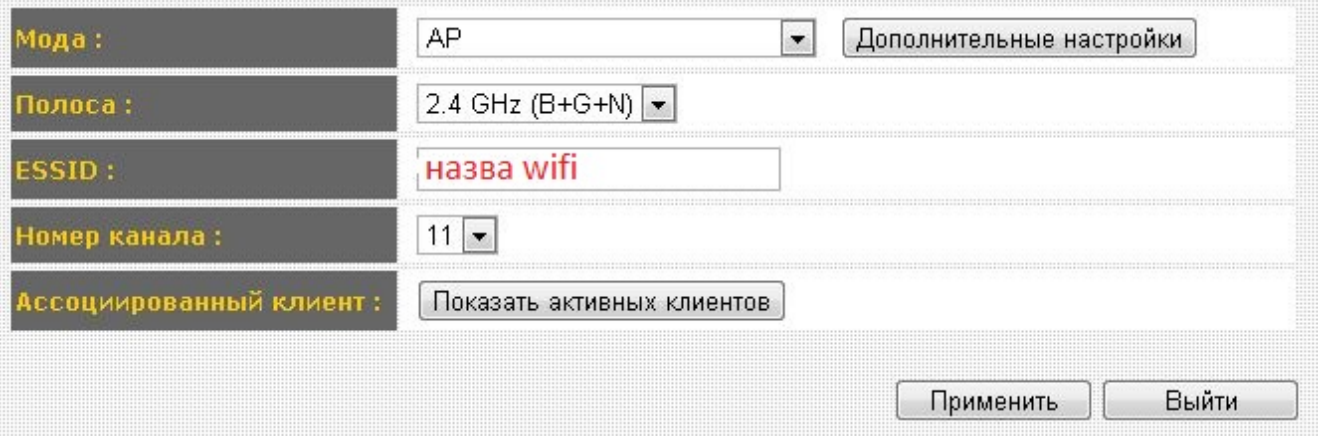

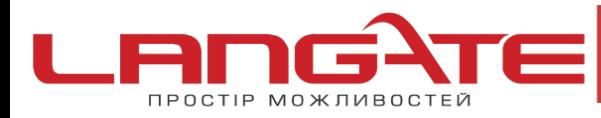

office@langate.ua  $\boldsymbol{\Theta}$ 

www.langate.ua ര

**5.** В інтерфейсі роутера необхідно вибрати кнопку **«Основные настройки»**, потім **«Беспроводная cеть»**, в списку вибираємо **«Настройка безопасности»**, натискаємо кнопку **«Следующий»**. Виставляємо параметри наступним чином:

**1.**Кодировка: *WPA Pre-shared key;*

**2.**WPA одноканальный цифровой комплект: *WPA2(AES);*

**3.**Формат ключа доступа: *Парольная фраза;*

**4.**Ключ доступа: *Ви повинні ввести будь-який набір цифр, довжиною від 8 до* 

*63. Їх також необхідно запам'ятати, щоб Ви могли вказати їх при* 

*підключенні до мережі.*

Натискаємо кнопку **«Применить»**.

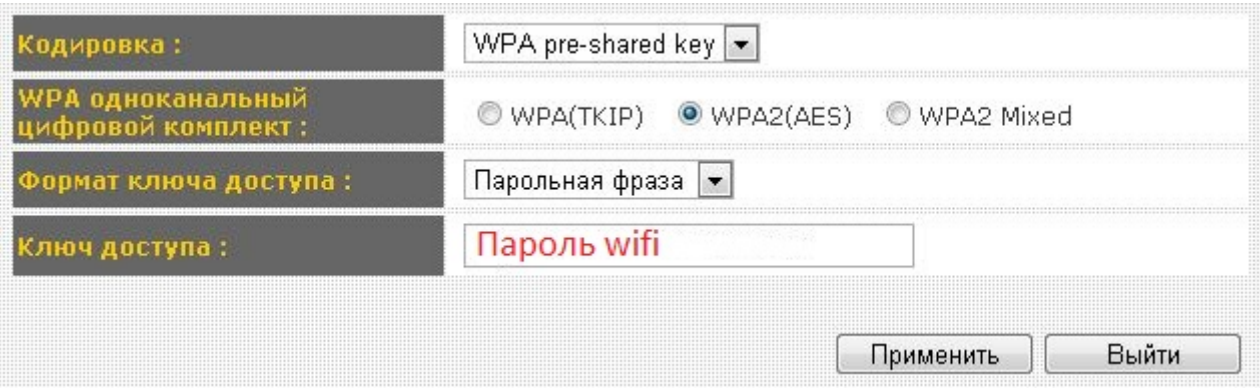

На цьому налаштування маршрутизатора закінчене, Вам залишається лише підключити будь-які прилади до бездротової мережі, яку Ви створили, використовуючи ключ безпеки.

Приємного користування!